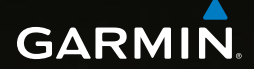

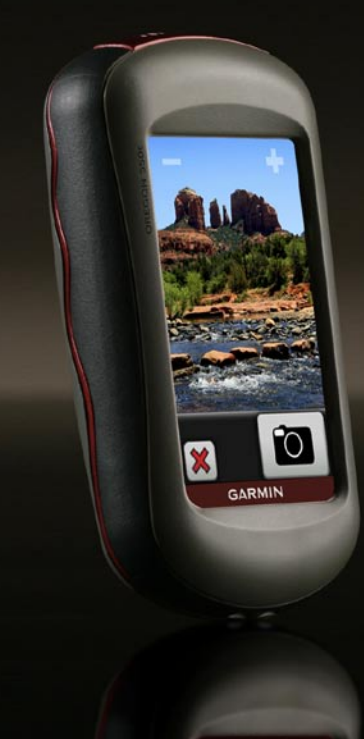

# Řada OREGON® návod k obsluze 450, 450t, 550, 550t

© 2009 Garmin Ltd. nebo její dceřiné společnosti

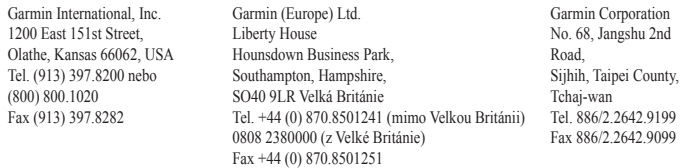

Všechna práva vyhrazena. Pokud zde není výslovně uvedeno jinak, nelze žádnou část tohoto návodu reprodukovat, kopírovat, vysílat, rozšiřovat, stahovat ani ukládat na libovolné médium pro žádné účely bez předchozího výslovného písemného souhlasu společnosti Garmin. Společnost Garmin tímto uděluje povolení stáhnout jednu kopii tohoto návodu na pevný disk nebo jiné elektronické médium pro ukládání dat za účelem prohlížení a vytištění jedné kopie tohoto návodu nebo jeho revize za předpokladu, že takováto elektronická nebo vytištěná kopie tohoto návodu bude obsahovat kompletní text věnovaný autorským právům a že veškerá nepovolená komerční distribuce tohoto návodu nebo jeho libovolné revize je přísně zakázána.

Informace v tomto dokumentu se mohou měnit bez předchozího upozornění. Společnost Garmin si vyhrazuje právo změnit nebo vylepšit svoje výrobky a provést změny v obsahu bez závazku vyrozumět o takových změnách nebo vylepšeních jakoukoliv osobu nebo organizaci. Aktuální aktualizace a doplňkové informace o použití a obsluze tohoto a dalších výrobků společnosti Garmin naleznete na webové stránce společnosti Garmin (<www.garmin.com>).

Garmin®, logo společnosti Garmin, MapSource®, a BlueChart® g2 jsou obchodní značky společnosti Garmin Ltd. nebo jejích dceřiných společností registrované v USA a dalších zemích. Oregon™ a myGarmin™ jsou obchodní značky společnosti Garmin Ltd. nebo jejích dceřiných společností. Tyto obchodní značky nelze používat bez výslovného souhlasu společnosti Garmin.

Logo Geocaching 4-box a logo Wherigo jsou registrované obchodní značky společnosti Groundspeak Inc. ve Spojených státech a dalších zemích. Používat pouze se souhlasem. Aplikace Wherigo je chráněna patentem 6,691,032 a dosud

neudělenými americkými a zahraničními patenty. Windows® je registrovaná obchodní značka společnosti Microsoft Corporation ve Spojených státech a/nebo dalších zemích. Mac® OS je registrovaná obchodní značka společnosti Apple Computer, Inc. microSD™ je obchodní značka společnosti SanDisk nebo jejích dceřiných společností.

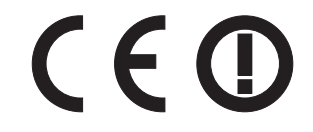

# **Úvod**

# **Varování**

<span id="page-2-0"></span>Přečtěte si leták *Důležité bezpečnostní informace a informace o výrobku* vložený v obalu s výrobkem. Obsahuje varování a další důležité informace.

Tento návod obsahuje pokyny k používání následujících produktů:

- Oregon 450 a 450t •
- Oregon 550 a 550t •

# **Tipy a zkratky**

- Stisknutím ikony  $\leftarrow$  nebo můžete procházet a prohlížet další volby. •
- Pokud se chcete vrátit na předchozí obrazovku, stiskněte ikonu . •
- Pokud se chcete vrátit do hlavního menu, stiskněte ikonu **»** •
- Stisknutím ikony  $\Box$  nebo na stránce Mapa lze zvětšit nebo zmenšit její zobrazení. •

# **Symboly použité v návodu**

Pokud jste vyzváni ke "stisknutí" nějaké položky na displeji, použijte k tomu prst.

Malé šipky (>), které se používají v textu, vyzývají ke stisknutí řady položek po sobě. Například pokud je v textu uvedeno "Stiskněte možnost **Kam vést?** > **Prošlé trasy**," měli byste na obrazovce stisknout tlačítko **Kam vést?** a poté možnost **Prošlé trasy**.

# **Registrace produktu**

Pokud vyplníte online registrační formulář ještě dnes, získáte přístup k rozsáhlejší úrovni podpory. Přejděte na webovou stránku <http://my.garmin.com>. Uschovejte originál účtenky, nebo její fotokopii, na bezpečném místě.

# <span id="page-3-0"></span>**Kontakty společnosti Garmin**

Pokud při používání přístroje Oregon vyvstanou jakékoli otázky, obraťte se na zákaznickou podporu společnosti Garmin. V USA navštivte webovou stránku<www.garmin.com/support> nebo volejte číslo společnosti Garmin USA (913) 397.8200 nebo (800) 800.1020.

Ve Velké Británii kontaktujte společnost Garmin (Europe) Ltd. telefonicky na čísle 0808 2380000.

V Evropě navštivte webovou stránku <www.garmin.com/support>a klikněte na položku **Contact Support** pro informace o podpoře v rámci jednotlivých zemí nebo kontaktujte společnost Garmin (Europe) Ltd. telefonicky na čísle +44 (0) 870.8501241.

Pokud budete potřebovat sériové číslo svého přístroje Oregon, najdete ho v přihrádce na baterie. Vyjměte baterie dle postupu uvedeného na [stránce 2](#page-7-0).

# **Volitelné příslušenství**

Seznam dostupného příslušenství a map najdete na webové stránce společnosti Garmin <http://buy.garmin.com>.

# **Péče o přístroj Oregon**

# **Čištění pouzdra**

Použijte tkaninu navlhčenou v roztoku jemného čisticího prostředku a otřete pouzdro do sucha. Nepoužívejte čisticí prostředky, které bych mohly poškodit plastové součásti.

#### **Čištění displeje**

Použijte jemnou, čistou tkaninu, která nepouští chloupky. Používejte vodu, isopropylalkohol nebo čistič na objektivy. Naneste tekutinu na tkaninu a poté displej opatrně otřete.

### **Čištění objektivu fotoaparátu**

Objektiv čistěte pouze, je-li to nezbytné. Použijte jemnou tkaninu na objektivy. Na tkaninu naneste čisticí prostředek na objektivy a opatrně objektiv otřete.

# **Obsah**

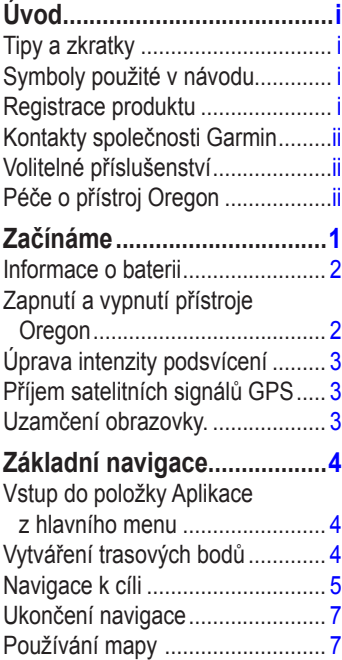

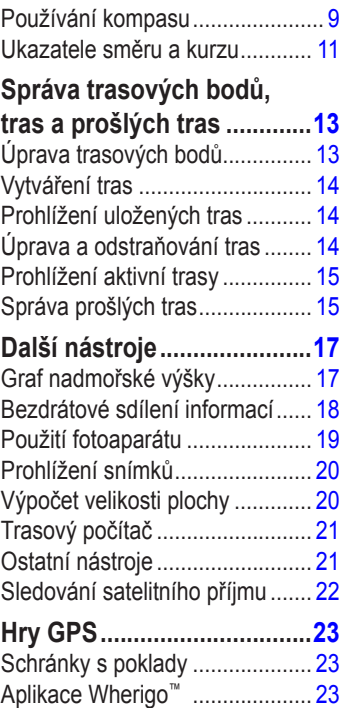

### **[Vlastní nastavení přístroje](#page-29-0)**

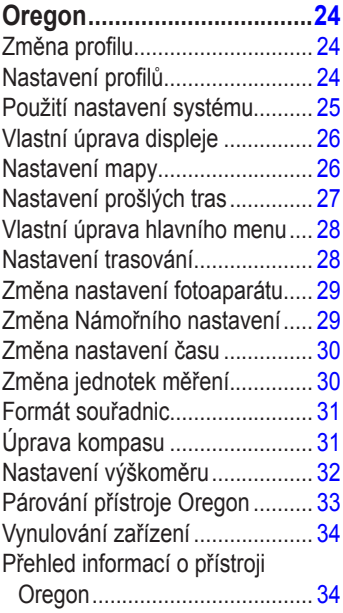

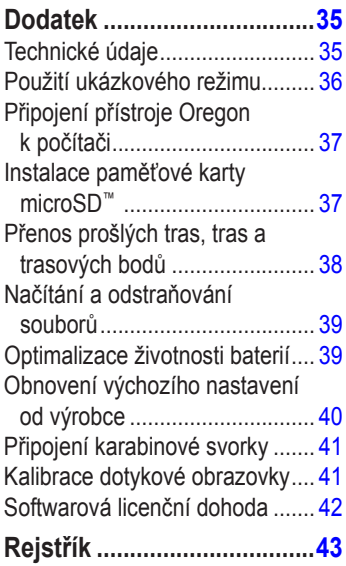

# **Začínáme**

<span id="page-6-0"></span>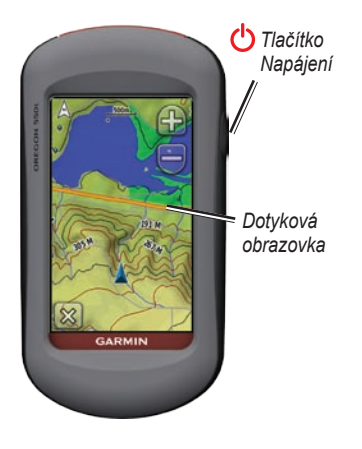

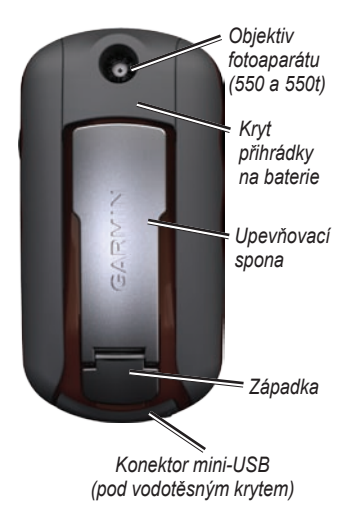

# <span id="page-7-1"></span><span id="page-7-0"></span>**Informace o baterii**

Přístroj Oregon používá dvě baterie typu AA. Použijte baterie alkalické, NiMH nebo lithiové. Nejlepších výsledků dosáhnete při použití předem nabitých NiMH nebo lithiových baterií. Pokud používáte funkci Fotoaparát, nedoporučuje se pro přístroje Oregon 550 používání standardních alkalických baterií.

#### **Instalace baterií:**

<span id="page-7-2"></span>1. Zvedněte západku a odstraňte kryt přihrádky na baterie.

*Kryt přihrádky na baterie Západka*

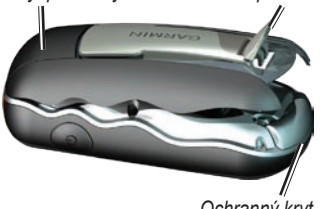

*Ochranný kryt*

- 2. Vložte baterie, dbejte na správnou polaritu.
- 3. Vraťte zpět kryt přihrádky na baterie a zatlačte západku směrem dolů.

#### **Výběr typu baterií:**

- 1. Stiskněte možnost **Nastavení** > **Systém** > **Typ baterie**.
- 2. Stiskněte možnost **Alkalické**, **Lithiové** nebo **Dobíjecí baterie NiMH**.

# **Dlouhodobé skladování**

Pokud nemáte v plánu přístroj Oregon používat po dobu několika měsíců, vyjměte z něj baterie. Po vyjmutí baterií nedochází ke ztrátě uložených dat.

# **Zapnutí a vypnutí přístroje Oregon**

- 1. Přístroj Oregon zapněte stisknutím tlačítka (1).
- 2. Přístroj Oregon vypněte stisknutím a podržením tlačítka (1).

# <span id="page-8-0"></span>**Úprava intenzity podsvícení**

1. Je-li přístroj Oregon zapnutý, stiskněte a rychle uvolněte tlačítko (1)

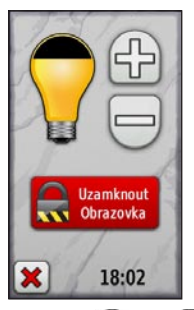

2. Stisknutím ikony  $\Box$  nebo nastavíte jas.

Změna prodlevy podsvícení viz [strana 26](#page-31-1).

# <span id="page-8-1"></span>**Příjem satelitních signálů GPS**

Než bude moci přístroj Oregon najít vaši aktuální pozici a navigovat po trase, musíte přijímat signály GPS.

- 1. Vezměte přístroj ven, do otevřené krajiny, dál od vysokých budov a stromů.
- 2. Zapněte přístroj Oregon. Příjem satelitních signálů může trvat několik minut.

Ukazatelé **v ali v** hlavním menu označují sílu satelitních signálů. Pokud jsou ukazatele zelené, přístroj Oregon přijímá satelitní signály.

# **Uzamčení obrazovky.**

Abyste předešli náhodnému stisknutí obrazovky, můžete ji uzamknout.

- 1. Stiskněte a rychle uvolněte tlačítko (1)
- 2. Stiskněte možnost **Uzamknout obrazovku**.

# <span id="page-9-0"></span>**Základní navigace**

# **Vstup do položky Aplikace z hlavního menu**

Z hlavního menu můžete vstoupit do všech aplikací přístroje Oregon.

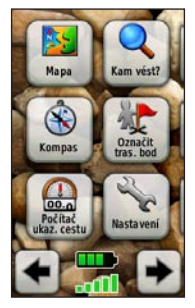

**Hlavni menu**

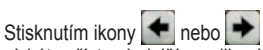

získáte přístup k dalším aplikacím.

# <span id="page-9-1"></span>**Vytváření trasových bodů**

Trasové body jsou pozice, které zaznamenáte a uložíte v přístroji Oregon.

#### **Označení aktuální pozice jako trasového bodu:**

- 1. Stiskněte možnost **Označit trasový bod**.
- 2. Stiskněte možnost **Uložit a upravit**.
- 3. Stiskněte atribut, který chcete změnit.
- 4. Chcete-li provést změny, stiskněte písmena, číslice nebo symboly.
- 5. Stiskněte ikonu <u>√</u> (kromě provádění změny symbolu). V případě potřeby změňte další atributy.
- 6. Stisknutím ikony  $\mathbf{\times}$  změny zrušíte.

Úprava nebo odstranění trasového bodu viz [strana 13](#page-18-1).

# <span id="page-10-0"></span>**Navigace k cíli**

Můžete použít funkci **Kam vést?** nebo zvolit bod na mapě pro navigaci k cíli pomocí přístroje Oregon.

#### **Navigace k cíli pomocí funkce Kam vést?**

- 1. Stiskněte možnost **Kam vést?**.
- 2. Stiskněte kategorii.
- 3. Stiskněte jednu z následujících položek:
	- **Naposledy nalezené** naposledy nalezené položky. **•**
	- **Trasové body** seznam trasových bodů viz [\(strana 4](#page-9-1)). **•**
	- **Fotografie** seznam snímků se zeměpisnými souřadnicemi viz [\(strana 19\)](#page-24-1). **•**
	- **Prošlé trasy** seznam prošlých tras viz ([strana 15](#page-20-1)). **•**
	- **Souřadnice** zadejte souřadnice pozice. **•**
- **Všechny body zájmu** pokud jsou podporovány předem nahranými nebo volitelnými mapovými informacemi, zobrazí se seznamy různých bodů zájmu. **•**
- **Města** seznam 50 měst, která jsou nejblíže vaší aktuální pozici. **•**
- **Příliv/odliv** seznam nejbližších stanic měření přílivu/odlivu. **•**
- 4. Stiskněte možnost **Jet**. Barevná čára označuje kurz.
- 5. Stiskněte ikonu **X** > **Kompas**.
- 6. Pro navigaci do cíle používejte kompas.

#### **Postup nalezení cíle hláskováním názvu:**

- 1. V hlavním menu stiskněte možnost **Kam vést?** > **Všechny body zájmu**.
- 2. Stiskněte ikonu  $\begin{bmatrix} \boxed{A} \\ \boxed{B \parallel C} \end{bmatrix}$ .
- 3. Stisknutím znaků hláskujte část názvu vašeho cíle.
- 4. Stiskněte ikonu
- 5. Stiskněte cíl.
- 6. Stiskněte možnost **Jet**. Barevná čára označuje kurz.
- 7. Stiskněte ikonu **X** > **Kompas**.
- 8. Pro navigaci do cíle používejte kompas dle popisu na [straně 9.](#page-14-1)

#### **Navigace k bodu na mapě:**

- 1. Stiskněte možnost **Mapa**.
- 2. Stiskněte bod na mapě.
- 3. Stiskněte tlačítko Informace v horní části obrazovky.

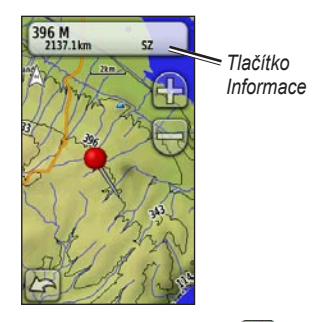

- 4. Stiskněte možnost **Jet** > **X** > **Kompas**.
- 5. Pro navigaci do cíle používejte kompas dle popisu na [straně 9](#page-14-1).

#### <span id="page-12-0"></span>**Navigace k cíli blízko trasového bodu nebo k naposledy nalezenému:**

1. Stiskněte možnost **Kam vést?**.

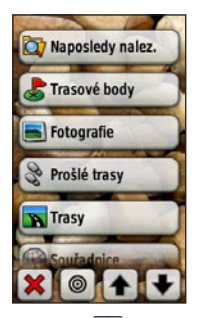

- 2. Stiskněte ikonu
- 3. Vyberte jednu z následujících možností:
	- **Naposledy nalezený •**
	- **Trasový bod •**
	- **Moje aktuální pozice •**
	- **Mapový bod •**
- 4. Stiskněte pozici, v jejíž blízkosti chcete hledat.
- 5. Stiskněte kategorii. Položky jsou uvedeny v pořadí dle vzdálenosti od vámi vybrané pozice.
- 6. Stiskněte cíl.
- 7. Stiskněte možnost **Jet.** Barevná čára označuje kurz.
- 8. Stiskněte ikonu **X** > **Kompas**.
- 9. Pro navigaci do cíle používejte kompas dle popisu na [straně 9](#page-14-1).

# **Ukončení navigace**

Pokud chcete ukončit navigaci, stiskněte možnost **Kam vést?** > **Ukončit navigaci**.

# **Používání mapy**

#### **Pro používání mapy:**

- 1. Stiskněte možnost **Mapa**. Vaše aktuální pozice je označena ukazatelem pozice  $\blacktriangle$ .
- 2. Stiskněte možnost **Politica** pro přiblížení.
- 3. Stisknutím a přetažením obrazovky posunete mapu.

<span id="page-13-0"></span>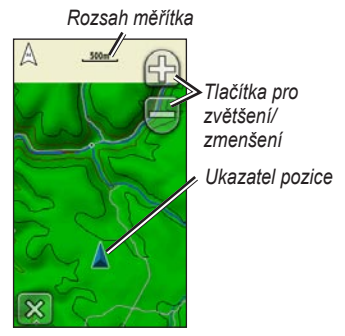

**Stránka Mapa**

#### **Kontrola podrobných informací o bodu na mapě:**

- 1. V případě potřeby se posuňte se na pozici, kterou si chcete prohlédnout.
- 2. Stiskněte pozici.
- 3. Stisknutím tlačítka Informace v horní části obrazovky získáte další informace.

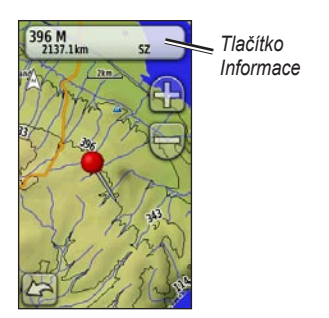

#### **Zobrazení nebo skrytí datových polí v horní části obrazovky:**

- 1. Stiskněte možnost **Nastavení** > **Mapa** > **Datová pole**.
- 2. Vyberte možnost **0**, **2**, **4** nebo **Vlastní**.

#### **Změna datových polí na stránce Mapa:**

- 1. Na stránce Mapa stiskněte jedno z datových polí.
- 2. Vyberte typ datového pole.

#### <span id="page-14-0"></span>**Uložení trasového bodu na stránce Mapa:**

- 1. Na stránce Mapa stiskněte bod, který chcete uložit.
- 2. Stiskněte tlačítko Informace v horní části obrazovky.

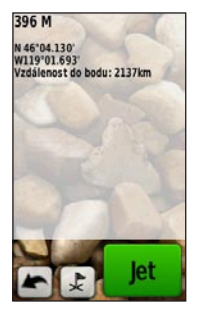

3. Stisknutím ikony  $\frac{1}{2}$  uložíte trasový bod.

# <span id="page-14-1"></span>**Používání kompasu**

Stránka Kompas slouží pro navigaci k cíli pomocí zobrazení kompasu a ukazatele směru.

Rovněž zobrazuje navigační údaje, například aktuální rychlost, vzdálenost do příštího bodu na trase a odhadovanou dobu příjezdu.

Elektronický kompas je podobný magnetickému kompasu, pokud jste v klidu nebo při chůzi. Pokud udržujete vyšší rychlost, například při cestě autem, kompas používá pro určení vašeho směru signály GPS. Vypnutí elektrického kompasu viz [strana 31](#page-36-1). Chcete-li dosáhnout maximální přesnosti, držte kompas při navigování vodorovně.

**Otevření stránky Kompas:** Stiskněte možnost **Kompas**.

#### <span id="page-15-1"></span><span id="page-15-0"></span>**Kalibrace kompasu**

Kalibrace elektronického kompasu venku. Nestůjte v blízkosti objektů, které ovlivňují magnetické pole, například automobilů, budov nebo nadzemního elektrického vedení.

Kalibraci kompasu provádějte při přesunu na velkou vzdálenost, při změně teploty o více než 11 °C (20 °F) nebo po výměně baterií.

#### **Kalibrace elektronického kompasu**

- 1. Stiskněte možnost **Nastavení** > **Směr pohybu** > **Stisknout pro zahájení kalibrace kompasu**. **NFBO** Na stránce Kompas stiskněte a podržte střed kompasu.
- 2. Stiskněte možnost **Jet** a postupujte podle pokynů na obrazovce.

Může se zobrazit zpráva "Příliš rychle" nebo "Příliš pomalu", která upozorňuje, abyste upravili rychlost otáčení. Pokud se zobrazí zpráva "Kalibrace se nezdařila", stiskněte tlačítko **OK** a postup opakujte.

# <span id="page-16-1"></span><span id="page-16-0"></span>**Ukazatele směru a kurzu**

Přístroj Oregon může na kompasu používat buď ukazatel směru nebo ukazatel kurzu. Ukazatel směru ukazuje směr k cíli, ukazatel kurzu ukazuje vztah pozice uživatele k linii kurzu vedoucí k cíli. Výběr ukazatele směru nebo kurzu viz [strana 31](#page-36-2).

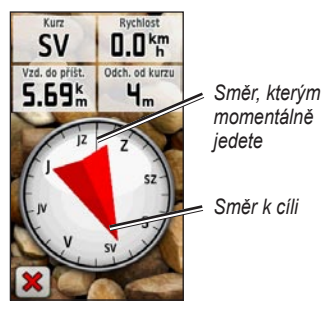

**Ukazatel směru**

Ukazatel směru ukazuje na cíl, bez ohledu na směr pohybu. Pokud ukazatel směru ukazuje k horní část kompasu, jedete přímo do cíle. Pokud ukazuje jakýmkoli jiným směrem, otáčejte se v jeho směru, dokud šipka nebude směřovat k horní části kompasu.

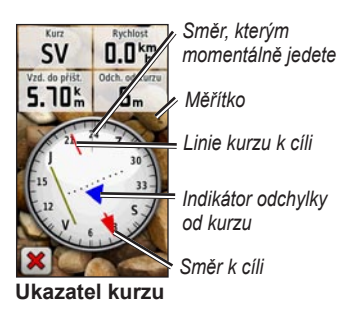

Ukazatel kurzu poskytuje indikaci odchylky (doleva nebo doprava) dle stupnice umístěné na obvodu kompasu. <span id="page-17-0"></span>Stupnice představuje vzdálenost mezi body na indikátoru odchylky od kurzu. Linie kurzu k vašemu cíli je závislá na vašem původnímu počátečnímu bodu.

Abyste kompenzovali odchylku a vrátili se do správného směru, přesuňte se zpět na "linii kurzu k cíli". Tento způsob je nejvhodnější, pokud navigujete na vodě nebo pokud na vaší cestě nejsou velké překážky. Rovněž vám pomáhá vyhnout se nebezpečím po obou stranách kurzu, jako jsou mělčiny nebo skály pod hladinou.

#### **Změna datových polí stránky Kompas:**

- 1. Na stránce Kompas stiskněte datové pole.
- 2. Stiskněte typ dat.

# <span id="page-18-0"></span>**Správa trasových bodů, tras a prošlých tras**

# **Úprava trasových bodů**

Trasové body můžete upravovat a měnit u nich názvy, symboly, komentáře, pozice, nadmořskou výšku a hloubku. U přístrojů Oregon 550 nebo 550t můžete změnit obrázek. Software Waypoint Manager můžete použít také k přemístění trasového bodu na vaši aktuální pozici a pro odstraňování trasových bodů.

#### <span id="page-18-1"></span>**Úprava trasového bodu:**

- 1. Stiskněte možnost **Waypoint Manager**.
- 2. Stiskněte trasový bod.
- 3. Stiskněte atribut.
- 4. Chcete-li provést změny, stiskněte písmena, číslice nebo symboly.
- 5. Stiskněte ikonu (kromě provádění změny symbolu). V případě potřeby změňte další atributy.
- 6. Stisknutím ikony **X** změny zrušíte.

#### **Přemístění trasového bodu do aktuální pozice:**

- 1. Stiskněte možnost **Waypoint Manager**.
- 2. Stiskněte trasový bod, který chcete přemístit.
- 3. Stiskněte možnost **Přemístit sem**.

#### **Odstranění trasového bodu:**

- 1. Stiskněte možnost **Waypoint Manager**.
- 2. Stiskněte trasový bod, který chcete odstranit.
- 3. Stiskněte možnost **Odstranit trasový bod**.

Pokud chcete odstranit všechny trasové body, stiskněte možnost **Nastavení** > **Vynulovat** > **Odstranit všechny trasové body** > **Ano**.

**POZNÁMKA**: U přístrojů Oregon 550 nebo 550t můžete zvolit obrázek pro

<span id="page-19-0"></span>trasový bod, trasový bod následně odstranit, ale obrázek zachovat.

# **Vytváření tras**

Můžete vytvořit a uložit až 50 tras.

#### **Vytváření a navigace nové trasy:**

- 1. Stisknutím možnosti **Plánovač tras** > **<Vytvořit trasu>** > **<Vybrat první bod>** vyberete počáteční bod.
- 2. Stiskněte kategorii.
- 3. Stiskněte první položku na trase.
- 4. Stiskněte možnost **Použít** > **<Vybrat příští bod>**.
- 5. Opakujte tento postup, dokud nebude trasa dokončena.
- 6. Stisknutím ikony **trasu uložíte.**
- 7. Stiskněte ikonu **X** > **Kam vést?** > **Trasy** pro navigaci po trase.

# **Prohlížení uložených tras**

#### **Zobrazení trasy na mapě:**

- 1. Stiskněte možnost **Plánovač tras**.
- 2. Stiskněte trasu, kterou chcete zobrazit > **Zobrazit mapu**.

# **Úprava a odstraňování tras**

Můžete upravit jakoukoli z uložených tras.

#### **Úprava trasy:**

- 1. Stiskněte možnost **Plánovač tras**.
- 2. Stiskněte trasu, kterou chcete upravit > **Upravit trasu**.
- 3. Stiskněte bod, který chcete upravit, a zvolte jednu z následujících možností:
	- **Změnit** změní bod na jinou pozici. **•**
	- **Zobrazit** zobrazí bod na mapě. **•**
- <span id="page-20-0"></span>**Posunout dolů** (nebo **nahoru**) – **•** změní pořadí bodu na trase.
- **Vložit** přidá na trasu další bod. **•** Další bod se vloží před bod, který upravujete.
- **Odebrat** odebere bod z trasy. **•**

#### **Obrácení pořadí bodů na trase:**

- 1. Stiskněte možnost **Plánovač tras**.
- 2. Stiskněte trasu, kterou chcete obrátit > **Obrátit trasu**.

#### **Odstranění trasy:**

- 1. Stiskněte možnost **Plánovač tras**.
- 2. Stiskněte trasu, kterou chcete odstranit > **Odstranit trasu**.

# **Prohlížení aktivní trasy**

- 1. Stiskněte možnost **Aktivní trasa**. Zobrazí se body na vaší aktuální trase.
- 2. Stisknutím bodu zobrazíte další podrobnosti.

# <span id="page-20-1"></span>**Správa prošlých tras**

Prošlá trasa je záznam cesty, kterou jste ujeli.

#### **Záznam prošlých tras:**

- 1. Stiskněte možnost **Nastavení** > **Prošlé trasy** > **Záznam prošlé trasy**.
- 2. Stiskněte možnost **Nezaznamenávat**; **Zaznamenat, neukazovat**; nebo **Zaznamenat, ukázat na mapě**.

Pokud zvolíte možnost **Zaznamenat, ukázat na mapě**, bude prošlá trasa na stránce Mapa označena čárou.

Další informace o nastavení prošlých tras viz [strana 27](#page-32-1).

#### **Uložení a zobrazení aktuální prošlé trasy:**

Stiskněte možnost **Správce tras** > **Aktuální trasa**.

- **Zobrazit mapu** ukáže vaši aktuální prošlou trasu na mapě. **•**
- **Graf nadmořské výšky** ukáže **•** nadmořskou výšku viz [\(strana 17](#page-22-1)) aktuální prošlé trasy.
- **Uložit prošlou trasu** uloží vaši aktuální trasu. **•**
- **Uložit část** umožňuje zvolit část **•** vaší aktuální prošlé trasy, kterou chcete uložit.
- **Vymazat aktuální prošlou • trasu** – vymaže vaši aktuální prošlou trasu.

#### **Vymazání aktuální prošlé trasy:** Stiskněte možnost **Nastavení** > **Vynulovat** > **Vymazat aktuální prošlou trasu** > **Ano**.

#### **Otevření uložené prošlé trasy:**

- 1. Stiskněte možnost **Kam vést?** > **Prošlé trasy**.
- 2. Stiskněte uloženou prošlou trasu.

Archivované nebo načtené prošlé trasy jsou uvedeny na stránce Správce tras. Je možné zobrazit prošlé trasy na mapě, zobrazit grafy nadmořské výšky nebo navigovat po prošlé trase.

# **Další nástroje**

#### <span id="page-22-0"></span>**Použití zobrazení 3D**

Přístroje Oregon 450t a 550t mají možnost zobrazení 3D. Ostatní modely Oregon vyžadují data DMT (digitálního modelu terénu), která lze nalézt v některých topografických kartografických službách Garmin. Na webové stránce<http://buy.garmin.com> naleznete kompatibilní mapové produkty.

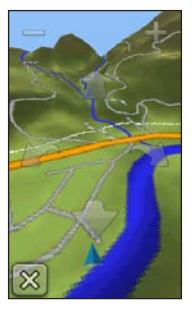

**Zobrazení 3D**

- Stiskněte možnost **Zobrazení 3D**. •
- Stisknutím ikony <u>zvýšíte</u> •

*Návod k obsluze k přístrojům řady Oregon 17*

výškový úhel a stisknutím ikony výškový úhel snížíte.

- Stisknutím ikony  $\mathbb{R}$  se na trojrozměrné mapě pohybujete dopředu a stisknutím ikony se na trojrozměrné mapě pohybujete dozadu. •
- Stisknutím ikony otočíte zobrazení doleva a stisknutím ikony otočíte zobrazení doprava. •

# <span id="page-22-1"></span>**Graf nadmořské výšky**

Přístroj Oregon dokáže zaznamenat změny nadmořské výšky v závislosti na vzdálenosti nebo času či změny tlaku vzduchu (atmosférického nebo okolního) v průběhu času. Nastavení zaznamenávaných změn viz [strana 32](#page-37-1).

- Stiskněte možnost **Graf nadmořské výšky** a otevře se stránka Graf nadmořské výšky. •
- Pokud chcete změnit měřítko vzdálenosti nebo času, stiskněte ikonu **nebo .** •
- Pro zobrazení údajů o nadmořské výšce stiskněte bod v grafu. Zobrazí •

<span id="page-23-0"></span>se čas, datum a zaznamenaná nadmořská výška v daném bodě.

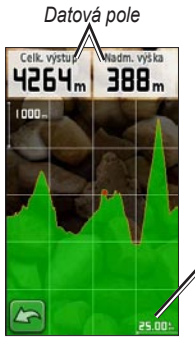

*Měřítko vzdálenosti nebo času*

#### **Stránka Graf nadmořské výšky**

#### **Změna datových polí grafu nadmořské výšky**

- 1. Stiskněte možnost **Graf nadmořské výšky** > jednoho z datových polí.
- 2. Zvolte typ dat v horní části obrazovky.
- 3. Vyberte typ dat ze seznamu možností.

# **Bezdrátové sdílení informací**

Přístroj Oregon může bezdrátově sdílet trasové body, trasy, prošlé trasy a schránky s poklady s jinými bezdrátovými zařízeními Garmin určenými pro rekreaci.

- 1. Umístěte zařízení do vzdálenosti nejvýše 3 metry (10 stop) od sebe.
- 2. V hlavním menu obou zařízení stiskněte možnost **Sdílet bezdrátově**.
- 3. Na přijímající jednotce stiskněte možnost **Přijmout**. Přijímající jednotka oznámí, když je připravena přijmout data.
- 4. Na odesílající jednotce stiskněte možnost **Odeslat**.
- 5. Na odesílající jednotce stiskněte kategorii odesílaných dat.
- 6. Na odesílající jednotce stiskněte položku k odeslání > **Odeslat**.
- 7. Obě jednotky oznámí, že přenos byl dokončen.
- 8. Stiskněte tlačítko **OK** na obou jednotkách.

# <span id="page-24-1"></span><span id="page-24-0"></span>**Použití fotoaparátu**

Pomocí přístroje Oregon 550 a 550t můžete také fotografovat. Spolu se snímkem je uložena i jeho pozice. Do této pozice je možné navigovat stejně jako do trasového bodu.

**POZNÁMKA**: Snímky jsou ukládány a zobrazovány na výšku nebo na šířku. Orientace je určena polohou tlačítka Fotoaparát (svislá nebo vodorovná).

#### **Pořízení snímku:**

- 1. Stiskněte možnost **Fotoaparát**.
- 2. Otočením přístroje vodorovně nebo svisle změníte orientaci snímku.
- 3. V případě potřeby, stiskněte ikonu  $\blacktriangleright$  pro zapnutí nebo  $\blacktriangleright$  pro vypnutí režimu slabého osvětlení.
- 4. V případě potřeby, stiskněte možnost **+** nebo **-** a upravte přiblížení fotoaparátu.
- 5. Chcete-li provést ruční zaostření fotoaparátu, stiskněte a podržte ikonu , dokud se bílý rámeček zaostření nezmění na zelený.

6. Uvolněním ikony **O** pořídíte snímek.

**POZNÁMKA**: Rychlým stisknutím a uvolněním ikony **o** dojde k automatickému zaostření a pořízení snímku.

7. Stisknutím ikony **X** ukončíte režim fotoaparátu.

**POZNÁMKA**: Chcete-li si prohlédnout poslední pořízený snímek, stiskněte ikonu fotografie ve spodní části obrazovky.

#### **Třídění snímků na stránce Prohlížeč fotografií**

- 1. Stiskněte možnost **Prohlížeč fotografií**.
- 2. Stiskněte ikonu
- 3. Vyberte jednu z následujících možností:
	- **Naposledy vytvořené •**
	- **Blízko pozice •**
	- **V určitý den •**

#### <span id="page-25-0"></span>**Prohlížení umístění snímku:**

- 1. Stiskněte možnost **Prohlížeč fotografií**.
- 2. Stisknutím označte snímek.
- 3. Stiskněte ikonu

#### **Odstranění snímku:**

- 1. Stiskněte možnost **Prohlížeč fotografií**.
- 2. Stisknutím označte snímek.
- 3. Stiskněte ikonu

#### **Odesílání a stahování snímků**

Přejděte na webovou stránku <www.mygarmin.com>a přihlaste se ke svému účtu myGarmin. Připojte přístroj Oregon 550 nebo 550t k počítači pomocí kabelu USB. Chcete-li snímky odesílat nebo stahovat, postupujte podle pokynů na obrazovce.

# **Prohlížení snímků**

Přístroj Oregon může zobrazit snímky uložené v přístroji Oregon nebo na paměťové kartě microSD™.

1. Zkopírujte snímky ve formátu .jpg z vašeho počítače do přístroje Oregon. Můžete je nahrát přímo na jednotku Garmin nebo vytvořit na jednotce Garmin novou složku viz ([strana 39](#page-44-1)).

#### **NERO**

Vložit paměťovou kartu microSD se snímky ve formátu .jpg do slotu pro paměťové karty microSD viz ([strana 37](#page-42-1)).

- 2. V hlavním menu stiskněte možnost **Prohlížeč fotografií**.
- 3. Stisknutím ikony  $\left| \bullet \right|$  nebo $\left| \bullet \right|$ můžete snímky procházet.

# **Výpočet velikosti plochy**

- 1. Stiskněte možnost **Výpočet plochy** > **Spustit**.
- 2. Projděte po obvodu plochy, kterou chcete vypočítat.
- 3. Po dokončení stiskněte možnost **Vypočítat**.

# <span id="page-26-0"></span>**Trasový počítač**

Trasový počítač zobrazuje vaši aktuální rychlost, průměrnou rychlost, maximální rychlost, počítač kilometrů dílčí cesty a další užitečné statistické údaje.

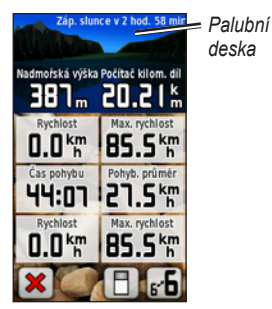

**Trasový počítač**

Stisknutím pole změníte informace, které se v daném poli zobrazují.

Chcete-li vynulovat data cesty, stiskněte možnost **Nastavení** > **Vynulovat** > **Vynulovat data cesty** > **Ano**.

#### **Změna pozadí palubní desky:**

- 1. Stiskněte ikonu **Fil** ve spodní části obrazovky.
- 2. Vyberte příslušnou možnost.

#### **Pokud chcete zobrazit dvě větší datová pole:**

Stisknutím ikony F můžete přepínat mezi dvěma většími poli a výchozím zobrazením.

# **Ostatní nástroje**

V hlavním menu zvolte následující možnosti:

- **Kalendář** použití kalendáře. **•**
- **Kalkulačka** použití kalkulačky. **•**
- **Slunce a Měsíc** přehled časů východu a západu slunce společně s fázemi měsíce. **•**
- **Budík** nastavení přístroje Oregon na spuštění budíku. Přístroj lze také nastavit na určitý čas vypnutí. **•**
- <span id="page-27-0"></span>**Lov a rybolov** – přehled nejlepších předpokládaných dat a časů pro lov a rybolov na vaší aktuální pozici. **•**
- **Stopky** použití stopek, označení okruhu a času okruhů. **•**
- **Muž přes palubu** označení pozice muže přes palubu a spuštění navigace. Postupujte podle pokynů na displeji. **•**
- **Průměrování trasového bodu** upřesněte umístění trasového bodu pomocí několika příkladů, abyste získali co možná nejpřesnější pozici. Postupujte podle pokynů na displeji. Další informace naleznete v části [Trail](http://garmin.blogs.com/softwareupdates/2009/04/waypoint-averaging.html)  [Tech](http://garmin.blogs.com/softwareupdates/2009/04/waypoint-averaging.html) na adrese [www.garmin.co](www.garmin.com)m. **•**
- **Zadej směr a jdi** ukažte přístrojem na objekt, aby se uzamkl ve směru a navigoval se k němu. Postupujte podle pokynů na displeji. **•**

# **Sledování satelitního příjmu**

Stránka Družice zobrazuje aktuální pozici, přesnost GPS, aktuální nadmořskou výšku, polohy satelitů a sílu signálu.

#### **Prohlížení stránky Družice:**

Stiskněte ikonu **ve spodní** části hlavního menu.

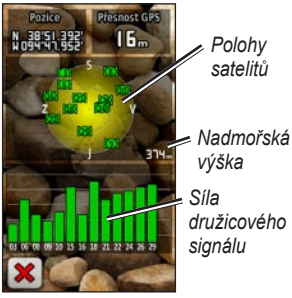

**Stránka Družice**

Zelené pruhy označují sílu satelitního signálu systému GPS. Bílé pruhy označují, že přístroj Oregon stále shromažďuje údaje.

# **Hry GPS**

### <span id="page-28-0"></span>**Schránky s poklady**

Hledání pokladů je druh pátrání po pokladu pomocí souřadnic GPS uvedených na síti Internet osobami, které poklad ukryly.

Schránky s poklady si můžete stáhnout z webové stránky [www.garmin.com](www.garmin.com/geocache) [/geocach](www.garmin.com/geocache)e. Webová stránka podporuje přenos schránek s poklady do přístroje Oregon a po registraci a instalaci modulu plug-in softwaru Garmin Communicator z adresy [www.garmin.com/products](www.garmin.com/products/communicator) [/communicato](www.garmin.com/products/communicator)r si můžete schránky s poklady stahovat přímo do přístroje Oregon.

#### **Navigace ke schránce s pokladem pomocí funkce Schránky s poklady:**

- 1. Stiskněte možnost **Schránky s poklady** > **Hledat poklad**.
- 2. Stiskněte pozici schránky s pokladem.
- 3. Stiskněte možnost Jet. Barevná čára označuje kurz.
- 4. Stiskněte ikonu **X** > **Kompas**.
- 5. Pro navigaci do cíle používejte kompas dle popisu na [straně 9](#page-14-1).

Další informace o hledání pokladů naleznete na webové stránce [www.garmin.com/geocach](www.garmin.com/geocache)e.

# **Aplikace Wherigo™**

Aplikace Wherigo (vyslovujte "Where I go") je sada nástrojů pro vytváření a přehrávání dobrodružství ve skutečném světě s podporou systému GPS. Přístroj Oregon můžete použít k fyzické navigaci na pozici, kde se setkáte s virtuálními objekty a postavami. Více informací naleznete na webové stránce <www.wherigo.com>.

# <span id="page-29-0"></span>**Vlastní nastavení přístroje Oregon**

# **Změna profilu**

Profily jsou sbírkou nastavení, která umožňují optimalizovat přístroj Oregon z jednoho typu použití na jiné, například přechod z rekreačního použití na použití v automobilech.

Pokud jste v profilu a změníte nastavení, například datová pole, jednotky měření nebo nastavení pozice, uloží se automaticky jako součást vašeho aktuálního profilu.

# **Nastavení profilů**

#### **Jak změnit profil:**

- 1. V hlavním menu stiskněte možnost **Změna profilu**. Na obrazovce se objeví aktuální profil.
- 2. Stiskněte profil, který chcete používat.

#### **Změna názvu profilu:**

- 1. Stiskněte možnost **Nastavení** > **Profily**.
- 2. Stiskněte profil > **Upravit název**.
- 3. Chcete-li provést změny, stiskněte písmena, číslice nebo symboly.
- 4. Stiskněte ikonu

#### **Změna pořadí profilů:**

- 1. Stiskněte možnost **Nastavení** > **Profily**.
- 2. Stiskněte profil, který chcete přesunout.
- 3. Stiskněte možnost **Posunout nahoru** nebo **Posunout dolů**.

#### **Odstranění profilu:**

Váš aktuální profil nelze odstranit.

- 1. Stiskněte možnost **Nastavení** > **Profily**.
- 2. Stiskněte profil > **Odstranit**.

#### <span id="page-30-0"></span>**Přidání nového profilu:**

Stiskněte možnost **Nastavení** > **Profily** > **<Vytvořit nový profil>**.

Tento profil je kopií vašeho aktuálního profilu. Nový profil se stává vaším aktuálním profilem.

# **Použití nastavení systému**

Stiskněte možnost **Nastavení** > **Systém**.

**GPS** – výběr možnosti **Normální**, **WAAS** (Wide Area Augmentation System) nebo **Ukázkový režim** (GPS vypnuto). Informace o systému WAAS najdete na webové stránce [www.garmin.com/aboutGPS/waas.htm](www.garmin.com/aboutGPS/waas.html)l.

**Jazyk** – výběr jazyka textu v přístroji Oregon. Změna jazyka textu nezpůsobí změnu jazyka dat zadaných uživatelem nebo mapových dat, například názvů ulic.

**Typ baterie** – výběr typu používané baterie.

#### <span id="page-30-1"></span>**Tóny** – **zapíná** a **vypíná** tóny.

**Rozhraní** – nastavení sériového rozhraní přístroje Oregon:

- **Program Garmin Spanner** umožňuje použít port USB přístroje Oregon ve většině mapovacích programů podporujících normu NMEA 0183 vytvořením virtuálního sériového portu. **•**
- **Sériový režim Garmin** vlastní formát společnosti Garmin používaný pro poskytování dat protokolu PVT. **•**
- **Vstup/Výstup NMEA** poskytuje **•** standardní výstup a vstup dle normy NMEA 0183.
- **Textový výstup** poskytuje prostý textový výstup informací o pozici a rychlosti ve formátu ASCII. **•**
- **RTCM** příjem diferenciálních oprav z radiomajáku RTCM. **•**

# <span id="page-31-1"></span><span id="page-31-0"></span>**Vlastní úprava displeje**

Stiskněte možnost **Nastavení** > **Displej**.

<span id="page-31-2"></span>**Prodleva podsvícení** – zvolte dobu, po kterou má podsvícení zůstat zapnuté, když se dotknete obrazovky.

**Pozadí** – výběr pozadí obrazovky. Podle typu přístroje se můžete vybrat z předem načtených snímků, stáhnout svůj vlastní nebo oříznout a použít fotografii.

<span id="page-31-3"></span>**Úspora energie baterie** – po nastavené prodlevě podsvícení vypne displej.

#### **Zachycování snímků obrazovky:**

- 1. V hlavním menu stiskněte možnost **Nastavení** > **Zobrazit** > **Zachycení obrazovky** > **Zapnuto**.
- 2. Přejděte na obrazovku, kterou chcete zachytit.
- 3. Stiskněte a rychle uvolněte tlačítko (1).

4. Připojte přístroj Oregon k počítači pomocí dodaného kabelu USB viz ([strana 37](#page-42-2)). Rastrový obrázek se uloží do složky Garmin\scrn na jednotce Oregon.

# **Nastavení mapy**

V hlavním menu stiskněte možnost **Nastavení** > **Mapa**.

**Orientace** – výběr způsobu zobrazení mapy na stránce. **Sever nahoře**  zobrazuje sever v horní části stránky. **Trasa nahoře** zobrazuje váš aktuální směr cesty k horní části stránky. **Režim Automobil** ukazuje pohled z automobilu a informace s informací o další odbočce pro použití během řízení.

**Automatické zvětšení a zmenšení** – automaticky vybírá odpovídající úroveň přiblížení pro optimální použití na mapě. Pokud je zvolena možnost **Vypnuto**, musíte mapu zvětšovat a zmenšovat ručně.

<span id="page-32-0"></span>**Datová pole** – skrytí nebo zobrazení datových polí na stránce Mapa.

**Rozšířené nastavení mapy** – nastavení úrovní přiblížení, velikosti textu a podrobnosti mapy.

- **Úrovně přiblížení** výběr úrovně přiblížení položek na mapě. **•**
- **Velikost textu** výběr velikosti textu **•** pro položky na mapě.
- **Detail** výběr množství detailů **•** zobrazených na mapě. Pokud zvolíte detailnější zobrazení, mapa se bude překreslovat pomaleji.

**Mapové informace** – zaškrtnutím tohoto políčka zapnete nebo vypnete mapu. To může být užitečné, pokud je v přístroji Oregon nahráno několik map.

# <span id="page-32-1"></span>**Nastavení prošlých tras**

Prošlá trasa je záznamem vaší cesty. V hlavním menu stiskněte možnost **Nastavení** > **Prošlé trasy**.

**Záznam prošlé trasy** – zapnutí nebo vypnutí záznamu prošlé trasy.

**Způsob záznamu** – výběr způsobu záznamu prošlé trasy. Zvolte možnost **Vzdálenost**, **Čas** nebo **Automaticky**. Pokud jste jako způsob záznamu zvolili čas nebo vzdálenost, zadejte konkrétní interval pro čas nebo vzdálenost. Pokud chcete prošlé trasy zaznamenávat proměnlivou rychlostí a vytvořit tak optimální znázornění vašich prošlých tras, stiskněte možnost **Automaticky**.

**Interval** – výběr rychlosti záznamu prošlé trasy. Častější záznam bodů vytváří podrobnější prošlou trasu, ale rychleji zaplní záznam prošlé trasy.

**Automaticky archivovat** – výběr způsobu automatické archivace sloužící k uspořádání prošlých tras. Prošlé trasy

<span id="page-33-0"></span>jsou ukládány a mazány automaticky, na základě nastavení uživatele.

### **Vlastní úprava hlavního menu**

Můžete uspořádat aplikace v hlavním menu.

#### **Změna pořadí aplikací v hlavním menu:**

- 1. Stiskněte možnost **Nastavení** > **Hlavní menu**.
- 2. Stiskněte aplikaci, kterou chcete přesunout.
- 3. Stisknutím jiné aplikace změníte umístění.

#### **Pokud chcete aplikaci deaktivovat a přesunout ji na konec seznamu:**

- 1. Stiskněte možnost **Nastavení** > **Hlavní menu**.
- 2. Stiskněte aplikaci
- 3. Stiskněte ikonu

**POZNÁMKA**: Pokud chcete aplikaci znovu aktivovat, vyberte aplikaci a vyberte jinou aplikaci a proveďte změnu umístění.

# **Nastavení trasování**

Stiskněte možnost **Nastavení** > **Trasování**.

**Metoda vedení** – výběr metody vedení pro výpočet trasy.

- **Mimo silnice** vypočítává trasy z bodu do bodu. **•**
- **Na silnici pro čas** vypočítává trasy po silnicích, které trvají nejkratší dobu. **•**
- **Na silnici pro vzdálenost** vypočítává trasy po silnicích, které jsou kratší. **•**

**Vypočítat trasy pro** – výběr způsob dopravy pro optimalizaci vašich tras.

**Zamknout na silnici** – slouží k uzamčení ukazatele aktuální pozice na nejbližší silnici a kompenzuje tak odchylky přesnosti pozice na mapě (vyžaduje směrovatelné mapy).

<span id="page-34-0"></span>**Přechody mimo trasu** – slouží k výběru metody přechodu při trasování mimo silnice.

- **Automaticky** automaticky vás nasměruje k dalšímu bodu. **•**
- **Ruční** umožňuje vybrat další bod na trase stisknutím bodu na stránce aktivní trasy. **•**
- **Vzdálenost** nasměruje vás **•** k dalšímu bodu na mapě, pokud jste v určené vzdálenosti od vašeho .<br>aktuálního bodu

**Nastavení objížděk** – stiskněte typ silnic, kterým se chcete vyhnout.

### **Změna nastavení fotoaparátu**

- 1. Stiskněte možnost **Nastavení** > **Fotoaparát**.
- 2. Stiskněte možnost **Rozlišení fotografie**.
- 3. Stisknutím možností **1 MP**, **2 MP** nebo **3,2 MP** změníte rozlišení snímků.
- 4. Stisknutím možnosti **Uložit fotografie do** zvolíte místo uložení.

# **Změna Námořního nastavení**

Stiskněte možnost **Nastavení** > **Námořní**.

**Námořní barvy** – zapne nebo vypne námořní barvy.

**Zvukové sirény** – zapne nebo vypne zvukové sirény, které indikují hluboké pozice.

**Výseče světla** – zapnutí nebo vypnutí sektoru, ve kterém je viditelné navigační světlo. Výběrem možnosti **Automaticky** zajistíte, že některé výseče světla nebudou zobrazeny, pokud je hustota výsečí světla v dané oblasti vysoká.

**Sada symbolů** – slouží k výběru sady námořních navigačních symbolů.

<span id="page-35-0"></span>**Nastavení námořní výstrahy** – zapnutí nebo vypnutí námořních výstrah.

- **Alarm tažení kotvy** slouží **•** k nastavení spuštění výstrahy po překročení zadané vzdálenosti nesení proudem.
- **Upozornění na odchylku od kurzu** – slouží k nastavení spuštění výstrahy při odchýlení od kurzu o zadanou vzdálenost. **•**
- **Hluboká voda** slouží k nastavení **•** spuštění výstrahy, když se dostanete do oblasti, kde je příliš hluboká voda.
- **Mělká voda** slouží k nastavení spuštění výstrahy, když se dostanete do oblasti, kde je příliš mělká voda. **•**

# **Změna nastavení času**

Stiskněte možnost **Nastavení** > **Čas**.

**Formát času** – výběr 12hodinového nebo 24hodinového formátu.

**Časové pásmo** – slouží k nastavení časového pásma pro vaši pozici.

**Zimní/Letní čas** – výběrem možnosti **Ano** použijete letní čas, výběrem možnosti **Ne** jej budete ignorovat a výběrem možnosti **Automaticky** se letní čas automaticky zapne a vypne.

# **Změna jednotek měření**

Stiskněte možnost **Nastavení** > **Jednotky**.

**Vzdálenost/Rychlost** – výběr jednotek vzdálenosti a rychlosti.

**Nadmořská výška (Vert. rychlost)** – výběr jednotek nadmořské výšky a vertikální rychlosti.

**Hloubka** – výběr jednotek hloubky (stopy, sáhy nebo metry) pro použití na moři.

**Teplota** – výběr teploty vody ve stupních Celsia nebo Fahrenheita.

**Tlak** – výběr jednotek atmosférického tlaku v palcích (Hg), milibarech nebo hektopascalech.

### <span id="page-36-0"></span>**Formát souřadnic**

Pokud nepoužíváte mapu, která využívá jiný formát souřadnic, použijte výchozí nastavení.

#### **Změna formátu souřadnic:**

Stiskněte možnost **Nastavení** > **Formát souřadnic**.

# **Úprava kompasu**

Stiskněte možnost **Nastavení** > **Směr**.

**Zobrazení** – výběr druhu směru pohybu zobrazeného na kompasu:

- **Směrová písmena** nastavení vzhledu stránky kompasu na směrová písmena (S, J, V, Z). **•**
- **Číselné hodnoty stupňů**  nastavení vzhledu stránky kompasu na stupně  $(0^{\circ} - 359^{\circ})$ . **•**
- **Dílce** nastavení vzhledu **•** stránky kompasu na dílce (0 dílců – 1000 dílců).

**Směr k severu** – výběr směru kompasu k severu:

- **Skutečný** nastavení skutečného severu jako směr pohybu. **•**
- **Magnetický** automaticky nastavuje magnetickou odchylku pro vaši pozici. **•**
- **Grid** nastavení severu Grid (0°) jako směru pohybu.
- **Uživatel** umožňuje nastavení **•**hodnoty magnetické odchylky.

<span id="page-36-2"></span>**Navigační linie/Ukazatel** (podle typu přístroje) – výběrem možnosti **Směr k cíli** zobrazíte ukazatel směru, který udává směr k vašemu cíli. Stisknutím možnosti **Kurz** vyberte ukazatele kurzu, který udává váš vztah k linii kurzu vedoucí k cíli viz ([strana 11](#page-16-1)).

<span id="page-36-1"></span>**Kompas** – výběrem možnosti **Automaticky** umožníte přepnutí z elektronického kompasu na kompas GPS, pokud cestujete po stanovenou dobu vyšší rychlostí. Pokud chcete

<span id="page-37-0"></span>elektronický kompas vypnout a používat kompas GPS, vyberte možnost **Vypnuto**.

**Kalibrovat** – stisknout pro zahájení kalibrace kompasu [\(strana 10](#page-15-0)).

# **Nastavení výškoměru**

Stiskněte možnost **Nastavení** > **Výškoměr**.

**Automatická kalibrace** – umožňuje samostatnou kalibraci výškoměru při každém zapnutí přístroje Oregon.

**Režim barometru** – zvolte možnost **Proměnná nadmořská výška** (používá se při přesunu) nebo **Konstantní nadmořská výška** (používá se při statické poloze, umožňuje, aby výškoměr fungoval jako standardní barometr).

**Vývoj tlaku** – zvolte, kdy se zaznamenávají údaje o tlaku. Zvolte možnost **Uložit vždy** pro záznam údajů o tlaku každých 15 minut i v případě,

že je přístroj Oregon vypnutý. Možnost **Uložit při zapnutí** zvolte pro záznam údajů pouze v případě, že je přístroj Oregon zapnutý. To může být užitečné, pokud sledujete tlakové fronty.

<span id="page-37-1"></span>**Typ grafu** – výběr typu grafu nadmořské výšky:

- **Nadmořská výška/Čas** zaznamenává změny nadmořské výšky v průběhu času. •
- **Nadmořská výška/Vzdálenost** zaznamenává změny nadmořské výšky podle vzdálenosti. **•**
- **Atmosférický tlak** zaznamenává atmosférický tlak v průběhu času. **•**
- **Okolní tlak** zaznamenává změny okolního tlaku v průběhu času. **•**

#### <span id="page-38-0"></span>**Ruční kalibrace výškoměru:**

- 1. Přejděte na pozici, jejíž nadmořskou výšku nebo atmosférický tlak znáte.
- 2. Stiskněte možnost **Nastavení** > **Výškoměr** > **Stisknout pro zahájení kalibrace výškoměru**.
- 3. Stiskněte možnost **Ano**, pokud znáte nadmořskou výšku, nebo **Ne > Ano**, pokud znáte atmosférický tlak.
- 4. Zadejte nadmořskou výšku nebo atmosférický tlak a stiskněte ikonu ...

# **Párování přístroje Oregon**

Přístroj Oregon lze používat s volitelným snímačem srdečního tepu Garmin a zobrazovat srdeční tep. Rovněž ho lze používat s volitelným snímačem tempa bicyklu Garmin a zobrazovat rychlost vašeho šlapání. Po připojení k příslušnému zařízení Garmin budou hodnoty srdečního tepu a tempa bicyklu uvedeny jako možnosti datových polí na stránce Mapa, Kompas a na trasovém počítači.

Párování je propojení vašeho přístroje Oregon s bezdrátovými snímači, například snímačem srdečního tepu nebo snímačem tempa bicyklu. Po prvním spárování přístroj Oregon automaticky rozpozná bezdrátové snímače vždy, když jsou zapnuté a v dosahu.

#### <span id="page-39-0"></span>**Spárování přístroje Oregon s bezdrátovým snímačem:**

- 1. Umístěte přístroj Oregon do vzdálenosti nejvýše 3 metry (10 stop) od bezdrátového snímače (snímače srdečního tepu nebo snímače rychlosti/tempa bicyklu).
- 2. Zapněte bezdrátový snímač.
- 3. V hlavním menu stiskněte možnost **Nastavení** > **Fitness** > **Snímač srdečního tepu** nebo **Snímač tempa bicyklu**.
- 4. Stiskněte možnost **Vyhledávání nových**.
- 5. Zobrazí se zpráva "Připojeno".

**POZNÁMKA**: Abyste zabránili komunikaci přístroje Oregon s bezdrátovými snímači, stiskněte možnost **Nastavení** > **Fitness** > **Snímač srdečního tepu** (nebo **Snímač tempa bicyklu**) > **Vypnuto**.

# **Vynulování zařízení**

- 1. Stiskněte možnost **Nastavení** > **Vynulovat**.
- 2. Stisknutím položku vynulujete.

# **Přehled informací o přístroji Oregon**

V hlavním menu stisknutím možnosti **Nastavení** > **Informace o** zobrazíte verzi softwaru přístroje Oregon, identifikační číslo zařízení, verzi softwaru GPS a právní informace.

# **Dodatek**

# <span id="page-40-0"></span>**Technické údaje**

#### **Fyzické**

- **Rozměry:**  $\check{S} \times V \times H$ : 58 × 114  $\times$  36 mm (2,3  $\times$  4,5  $\times$ 1,4 palce)
- **Hmotnost:** 146 g (5,1 oz.) bez baterií 191,4 g s bateriemi
- **Obrazovka:** 76 mm úhlopříčka (3palcová), podsvícený displej TFT s 65 tisíci barvami (240  $\times$  400 pixelů)
- **Pouzdro:** robustní plastové, vodotěsné podle normy IPX7

#### **Rozsah provozních teplot:**

Od -20 °C do 70 °C (od -4 °F do 158 °F)\*

\* Rozsah provozních teplot přístroje Oregon může překročit užitečný rozsah některých baterií. Některé baterie mohou při vysokých teplotách prasknout.

#### **Napájení**

**Zdroj:** dvě baterie typu AA (alkalické, NiMH, lithiové, nebo předem nabité NiMH); alkalické baterie se nedoporučují pro přístroje Oregon 550 a 550t

#### **Životnost baterií:** až 16 hodin

#### **Přesnost**

**GPS:** < 10 m, (33 st.) typicky 95 %\*

\* Po aktivaci systému úmyslného snížení přesnosti selektivní dostupností (SA) zavedeného Ministerstvem obrany USA klesá přesnost na 100 m 2DRMS.

- **DGPS:** od 3 do 5 m, (od 10 do 16 st.) typicky 95 % (přesnost WAAS v Severní Americe)
- **Rychlost:** 0,1 m/s (0,328 st./s) v rovnovážném stavu

#### <span id="page-41-0"></span>Dodatek

- **Rozhraní:** vlastní sériové Garmin, velkokapacitní paměťové zařízení USB, standard NMEA 0183
- **Životnost uložených dat:**

nekonečná, pro paměť není třeba baterie

#### **Kapacita pro ukládání map:**

interní nebo paměťová karta microSD

#### **Výkon**

**Přijímač:** více než 12kanálový vysoce citlivý s podporou systému WAAS

**Doba přijetí signálu:** < 1 sekunda (z pohotovostního režimu) < 33 sekund (s předchozím vypnutím) < 36 sekund (s autolokací)

**Aktualizace:** 1krát za sekundu, průběžná

**Kompas:** přesnost: ± 2 stupně (± 5 stupňů v extrémně severních a jižních zeměpisných šířkách)\* rozlišení: 1 stupeň

**Výškoměr:** přesnost:  $\pm 3$  m ( $\pm 10$  st.)\* rozlišení: 0,3 m (1 st.) rozsah: od -610 m do 9 144 m (od -2 000 st. do 30 000st.)

\* Závisí na tom, zda byla kalibrace provedena uživatelem správně.

# **Použití ukázkového režimu**

Ukázkový režim vypne přijímač GPS pro použití ve vnitřních prostorách nebo pro osvojování práce s přístrojem. Zařízení v ukázkovém režimu nesleduje satelity.

#### *Upozornění*

<span id="page-42-0"></span>Nesnažte se navigovat pomocí ukázkového režimu, jelikož přijímač signálu GPS je vypnutý. Zobrazované ukazatele intenzity satelitního signálu jsou pouze simulace a nepředstavují intenzitu skutečného satelitního signálu.

Pokud chcete zapnout ukázkový režim, stiskněte možnost **Nastavení** > **Systém** > **GPS** > **Ukázkový režim**.

# <span id="page-42-2"></span>**Připojení přístroje Oregon k počítači**

Přístroj Oregon připojíte k počítači pomocí dodaného kabelu USB.

#### **Připojení přístroje Oregon k počítači:**

- 1. Zvedněte ochranný kryt umístěný ve spodní části přístroje Oregon.
- 2. Zasuňte menší konektor na kabelu USB do konektoru mini-USB.
- 3. Připojte druhý konec kabelu do portu USB v počítači.

# **Instalace paměťové karty microSD™**

Slot pro paměťové karty microSD na přístroji Oregon se nachází pod bateriemi. Paměťové karty microSD můžete zakoupit u prodejce elektroniky nebo můžete zakoupit karty s předem nahranými podrobnými mapovými daty MapSource® u vašeho prodejce výrobků Garmin. Na webové stránce <http://buy.garmin.com> naleznete kompatibilní mapové produkty.

#### <span id="page-42-1"></span>**Vložení nebo vyjmutí paměťové karty microSD:**

- 1. Zvedněte západku na zadní straně přístroje Oregon ([strana 2](#page-7-2)) a odstraňte kryt přihrádky na baterie a baterie.
- 2. Zvedněte kovový kryt.
- 3. Zasuňte kartu do slotu karet microSD a uzavřete kovový kryt.

<span id="page-43-0"></span>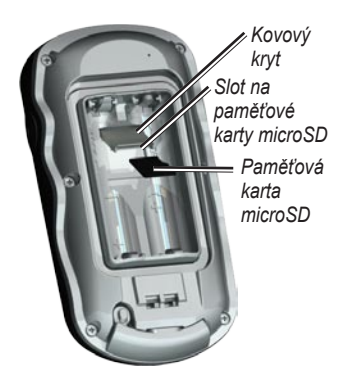

- 4. Při vyjímání karty microSD zvedněte kovový kryt a vyjměte kartu ze slotu karet microSD.
- 5. Znovu vložte baterie a nasaďte kryt přihrádky na baterie.

Kromě úložiště map a dat lze paměťovou kartu microSD použít k ukládání souborů, například obrázků, náplní Wherigo, schránek s poklady, tras, trasových bodů a uživatelských bodů zájmu.

## **Přenos prošlých tras, tras a trasových bodů**

Prošlé trasy, trasy a trasové body (včetně stanovišť se schránkami s poklady) lze přenášet mezi přístrojem Oregon a počítačovými mapami, například mapami MapSource nebo mapami přístupnými na webových stránkách.

#### **Přenos prošlých tras, tras a trasových bodů do a ze softwaru MapSource:**

- 1. Připojte přístroj Oregon k počítači pomocí kabelu USB.
- 2. Zapněte přístroj Oregon.
- 3. Otevřete aplikaci MapSource v počítači.
- 4. Klikněte na možnost **Přijmout ze zařízení...** nebo **Odeslat ze zařízení...** v menu Přenos aplikace MapSource.

Před přenosem dat na webovou stránku nebo z ní přímo do přístroje Oregon nainstalujte software Garmin Communicator z webové stránky [www](www.garmin.com/products/communicator) [.garmin.com/products/communicato](www.garmin.com/products/communicator)r.

# <span id="page-44-0"></span>**Načítání a odstraňování souborů**

#### *Upozornění*

Při odstraňování souborů dbejte na to, abyste neodstranili předprogramovaná mapová data (soubory s příponou ".img"). Není možné je obnovit.

Přístroj Oregon můžete používat jako velkokapacitní paměťové zařízení USB a chcete-li si rozšířit externí paměť, můžete si zakoupit samostatnou paměťovou kartu microSD.

**POZNÁMKA**: Přístroj Oregon není kompatibilní se systémy Windows® 95, 98, Me nebo NT. Rovněž není kompatibilní se systémy Mac® OS verze 10.3 nebo staršími.

#### <span id="page-44-1"></span>**Načítání souboru do přístroje Oregon nebo na paměťovou kartu microSD:**

1. Odstraňte kryt přihrádky na baterie a vložte paměťovou kartu microSD viz [\(strana 37\)](#page-42-1).

- 2. Připojte kabel USB k přístroji Oregon a k počítači.
- 3. Zkopírujte soubor z počítače.
- 4. Vložte soubor na svazek Garmin nebo na paměťovou kartu microSD.

#### **Odstranění souboru z přístroje Oregon nebo paměťové karty microSD:**

- 1. Otevřete možnost Garmin nebo jednotku/svazek pro kartu SD.
- 2. Zvýrazněte soubor a stiskněte tlačítko **Odstranit** na klávesnici počítače.

# **Optimalizace životnosti baterií**

Pro dosažení optimálního výkonu a maximální životnosti používejte kvalitní baterie. Nejlepšího výkonu dosáhnete používáním lithiových baterií, předem nabitých (ihned použitelných) baterií NiHM a dobíjecích baterií NiHM, které nejsou starší než jeden rok a jejich kapacita je vyšší než 2 500 mAh.

#### <span id="page-45-0"></span>Dodatek

Při optimalizaci životnosti baterií zvažte následující doporučení:

- Nenastavujte podsvícení na vyšší intenzitu, než je nezbytně nutné viz ([strana 3](#page-8-1)). Použitím více než 50% úrovně podsvícení po delší dobu se výrazně sníží životnost baterií. •
- Zvolte kratší prodlevu vypnutí podsvícení viz ([strana 26](#page-31-2)). •
- Vypněte tóny kláves, pokud je nepoužíváte viz ([strana 25\)](#page-30-1).Vypněte elektronický kompas, pokud jej nepoužíváte viz ([strana 31](#page-36-1)).
- Zapněte funkci Úspora energie baterie viz ([strana 26](#page-31-3)). •
- Jestliže hodláte přístroj Oregon ve velké míře používat v automobilu, zvažte nákup napájecího kabelu do automobilu [\(http://buy.garmin.com](http://buy.garmin.com)). •

# **Obnovení výchozího nastavení od výrobce**

Přístroj Oregon můžete vrátit do výchozího nastavení od výrobce. Změny, které jste provedli pomocí menu Nastavení se vrátí na výchozí hodnoty.

Pokud chcete obnovit výchozí nastavení od výrobce, stiskněte možnost **Nastavení** > **Vynulovat** > **Obnovit výchozí nastavení od výrobce** > **Ano**.

# <span id="page-46-0"></span>**Připojení karabinové svorky**

1. Uložte karabinovou svorku do drážek na upevňovací sponě umístěné na přístroji Oregon.

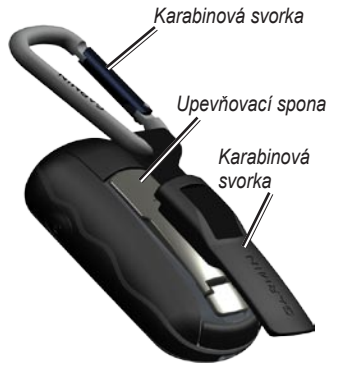

2. Posunujte svorku nahoru, dokud nebude zajištěna.

Pokud chcete karabinovou svorku odejmout, zvedněte dolní část svorky a vysuňte ji z upevňovací spony.

# **Kalibrace dotykové obrazovky**

Obrazovka přístroje Oregon obvykle nevyžaduje kalibraci. Pokud však tlačítka nereagují adekvátně, postupujte následovně.

#### **Postup kalibrace dotykové obrazovky:**

- 1. Když je zařízení vypnuto, stiskněte a podržte tlačítko **Napájení** po dobu asi 30 sekund.
- 2. Postupujte podle pokynů na obrazovce, dokud se nezobrazí zpráva "Kalibrace dokončena".

### <span id="page-47-0"></span>**Softwarová licenční dohoda**

POUŽÍVÁNÍM PŘÍSTROJE OREGON SE ZAVAZUJETE RESPEKTOVAT PODMÍNKY NÁSLEDUJÍCÍ SOFTWAROVÉ LICENČNÍ DOHODY. TUTO DOHODU SI PROSÍM PEČLIVĚ PROČTĚTE.

Společnost Garmin a její dceřiné společnosti (dále jen "Garmin") vám poskytují omezenou licenci na užívání softwaru zabudovaného v tomto zařízení v binární použitelné podobě (dále jen "Software") při běžném provozu přístroje. Právní nárok, vlastnická práva a práva související s duševním vlastnictvím tohoto Softwaru zůstávají majetkem společnosti Garmin a/nebo poskytovatelů třetích stran.

Tímto potvrzujete, že Software je majetkem společnosti Garmin a/nebo poskytovatelů třetích stran a je chráněn americkými zákony o autorských právech a mezinárodními úmluvami o autorských právech. Dále potvrzujete, že struktura, organizace a kód Softwaru, pro který není poskytnut zdrojový kód, jsou cenným obchodním tajemstvím společností Garmin a/nebo poskytovatelů třetích stran, a že zdrojový kód Softwaru zůstává cenným obchodním tajemstvím

společností Garmin a/nebo poskytovatelů třetích stran. Souhlasíte s tím, že ani software, ani jeho části nebudete dekompilovat, rozebírat, upravovat, převádět, zpětně dekódovat nebo převádět do formy čitelné pro člověka a nebudete software využívat k vlastnímu programování. Souhlasíte s tím, že nebudete exportovat nebo reexportovat Software do jiných zemí, a tím porušovat zákony o kontrole exportu Spojených států amerických nebo zákony o kontrole exportu jakýchkoli jiných příslušných zemí.

# <span id="page-48-0"></span>**Rejstřík**

#### **A**

aktivní trasa [15](#page-20-0) alarmy, námořní [30](#page-35-0) aplikace Wherigo [23](#page-28-0) automatické zvětšení a zmenšení [26](#page-31-0)

#### **B**

baterie [2](#page-7-1) optimální typ baterie [39](#page-44-0) bezdrátové sdílení [18](#page-23-0) body zájmu (POI) [5](#page-10-0)

#### **C**

časové pásmo [30](#page-35-0) číselné hodnoty stupňů [31](#page-36-0)

#### **D**

datová pole změna [8,](#page-13-0) [12](#page-17-0), [18,](#page-23-0) [27](#page-32-0) zobrazit nebo skrýt [8](#page-13-0) dílce [31](#page-36-0)

#### **F**

formát souřadnic [31](#page-36-0) fotoaparát [19](#page-24-0), [29](#page-34-0)

#### **G**

graf nadmořské výšky [17](#page-22-0) vlastní nastavení [32](#page-37-0)

#### **J**

jazyk [25](#page-30-0)

#### **K**

kalibrace kompas [10](#page-15-1) výškoměr [32](#page-37-0) karabinová svorka [41](#page-46-0) kompas kalibrace [10](#page-15-1) směr k severu [31](#page-36-0) konstantní nadmořská výška [32](#page-37-0) kurz [31](#page-36-0)

#### **L**

letní čas [30](#page-35-0)

#### **M**

magnetický sever [31](#page-36-0) mapové informace [7](#page-12-0) metoda vedení [28](#page-33-0) mimo silnice [28](#page-33-0)

#### **N**

nadmořská výška pevná nebo proměnlivá [32](#page-37-0) nadmořská výška/čas [32](#page-37-0) nadmořská výška/ vzdálenost [32](#page-37-0) námořní nastavení [29](#page-34-0) na silnici pro čas [28](#page-33-0) na silnici pro vzdálenost [28](#page-33-0) nastavení Fitness [33](#page-38-0) nastavení GPS [25](#page-30-0) nastavení mapy [26](#page-31-0) nastavení objížděk [29](#page-34-0) nastavení od výrobce [40](#page-45-0) navigace [5](#page-10-0) ukončení [7](#page-12-0)

*Návod k obsluze k přístrojům řady Oregon 43*

Rejstřík

#### **O**

odemknout obrazovku [3](#page-8-0) okolní tlak [32](#page-37-0) orientace, mapa [26](#page-31-0) označit trasový bod [4](#page-9-0)

#### **P**

palubní deska [21](#page-26-0) paměťová karta microSD instalace [37](#page-42-0) načítání souborů [39](#page-44-0) prohlížeč obrázků [20](#page-25-0) plocha výpočet [20](#page-25-0) podsvícení [3](#page-8-0) prodleva [26](#page-31-0) poslední nalezené [5](#page-10-0) pozadí obrazovka [26](#page-31-0) palubní deska [21](#page-26-0) přechody mimo trasu [29](#page-34-0) příslušenství [ii](#page-3-0) prodleva, podsvícení [26](#page-31-0) profily [24](#page-29-0)

program Garmin spanner [25](#page-30-0) Prohlížeč fotografií [19](#page-24-0) proměnná nadmořská výška [32](#page-37-0) prošlé trasy nastavení [27](#page-32-0) záznam [27](#page-32-0) průměrování trasového bodu [22](#page-27-0)

#### **R**

registrace přístroje Oregon [i](#page-2-0) režim Automobil [26](#page-31-0) režim Barometr [32](#page-37-0) rozhraní [25](#page-30-0) rozšířené nastavení map [27](#page-32-0)

#### **S**

satelitní signály [3](#page-8-0) schránky s poklady [23](#page-28-0) sdílet bezdrátově [18](#page-23-0) sériové číslo [ii](#page-3-0)

sériový režim, Garmin [25](#page-30-0) sériový režim Garmin [25](#page-30-0) sever Grid [31](#page-36-0) sever nahoře [26](#page-31-0) skutečný sever [31](#page-36-0) směr k cíli [31](#page-36-0) směr k severu, kompas [31](#page-36-0) směrová písmena [31](#page-36-0) snímače [34](#page-39-0) snímač srdečního tepu [33,](#page-38-0) [34](#page-39-0) snímač tempa [33](#page-38-0) snímky [19](#page-24-0) prohlížení [20](#page-25-0) software Communicator Garmin [23](#page-28-0) spanner, Garmin [25](#page-30-0) stopky [22](#page-27-0)

#### **T**

textový výstup [25](#page-30-0) tlak atmosférický [32](#page-37-0)

*44 Návod k obsluze k přístrojům řady Oregon*

jednotky měření [3](#page-35-0) 0 okolní [3](#page-37-0) 2 vývoj [3](#page-37-0) 2 tóny [2](#page-30-0) 5 trasa nahoře 2 [6](#page-31-0) trasové body vytváření [4](#page-9-0) trasový počítač [2](#page-26-0)1 trasy nastavení [2](#page-33-0) 8 úpravy [1](#page-19-0) 4 výpočet [2](#page-33-0) 8 zobrazit [1](#page-20-0) 5 typ grafu 3 [2](#page-37-0)

#### **U**

ukázkový režim 3 [6](#page-41-0) ukončení navigace [7](#page-12-0) úpravy trasové body [1](#page-18-0) 3 trasy [1](#page-19-0) 4 úspora energie baterie [2](#page-31-0) 6 uzamknout na silnici 2 [8](#page-33-0) uzamknout obrazovku [3](#page-8-0)

#### **V**

velikost textu, mapy [2](#page-32-0) 7 vstup/výstup NMEA 2 [5](#page-30-0) výchozí nastavení [4](#page-45-0) 0 výseče světla [2](#page-34-0) 9 výškoměr kalibrace 3 [2](#page-37-0) nastavení [3](#page-37-0)2

#### **W**

WAAS [2](#page-30-0) 5

#### **Z**

zadej směr a jdi [2](#page-27-0) 2 změna velikosti [2](#page-31-0)6 zobrazení 3D [2](#page-28-0)3 způsob záznamu, prošlé trasy [2](#page-32-0) 7 zvukové sirény [2](#page-34-0)9

**Nejnovější bezplatné aktualizace softwaru (vyjma mapových dat) po dobu životnosti vašich výrobků Garmin najdete na webových stránkách společnosti Garmin na adrese [www.garmin.co](www.garmin.com)m.**

# GARMIN.

© 2009 Garmin Ltd. nebo její dceřiné společnosti

Garmin International, Inc. 1200 East 151<sup>st</sup> Street, Olathe, Kansas 66062, USA

Garmin (Europe) Ltd. Liberty House, Hounsdown Business Park, Southampton, Hampshire, SO40 9LR Velká Británie

> Garmin Corporation No. 68, Jangshu 2nd Road, Sijhih, Taipei County, Tchaj-wan

> > [www.garmin.co](www.garmin.com)m

Prosinec 2009 Číslo výrobku 190-01140-41 Rev. B Vytištěno na Tchaj-wanu